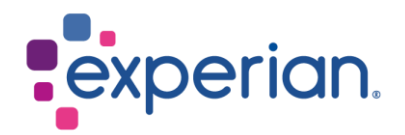

# **iSupplier Guia de Login**

## **Contents**

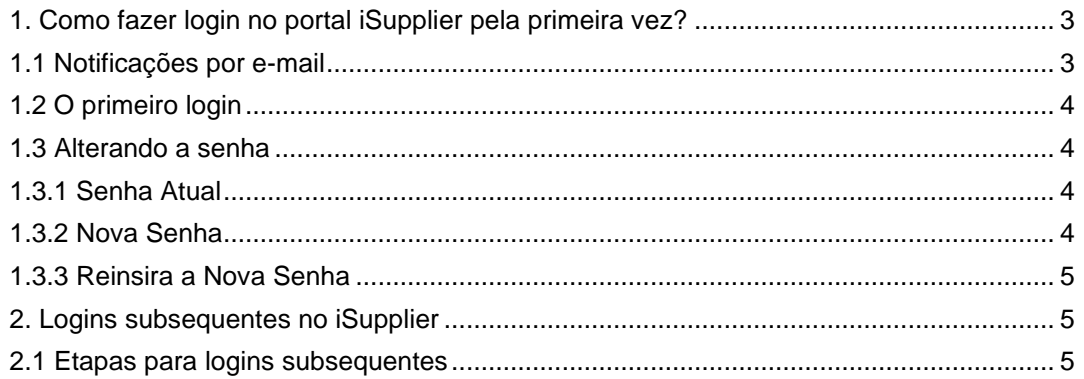

# <span id="page-2-0"></span>**1. Como fazer login no portal iSupplier pela primeira vez?**

## <span id="page-2-1"></span>**1.1 Notificações por e-mail**

• Assim que o seu nome de usuário no iSupplier e o endereço de e-mail forem registrados pelo Administrador do Experian, você receberá duas (2) notificações de fluxo de trabalho.

#### **NOTA:**

- Ambos os e-mails de notificação são enviados por *[wfunify\\_p@experian.com](mailto:wfunify_p@experian.com)*
- Se você não recebeu nenhum e-mail de notificação, sempre verifique sua caixa de spam/lixeira.
- Se todas as outras opções falharem, entre em contato com sua equipe de TI para adicionar o email **wfunify** p@experian.com à lista de permissões.
	- Email 1: A notificação de fluxo de trabalho para o seu nome de usuário.

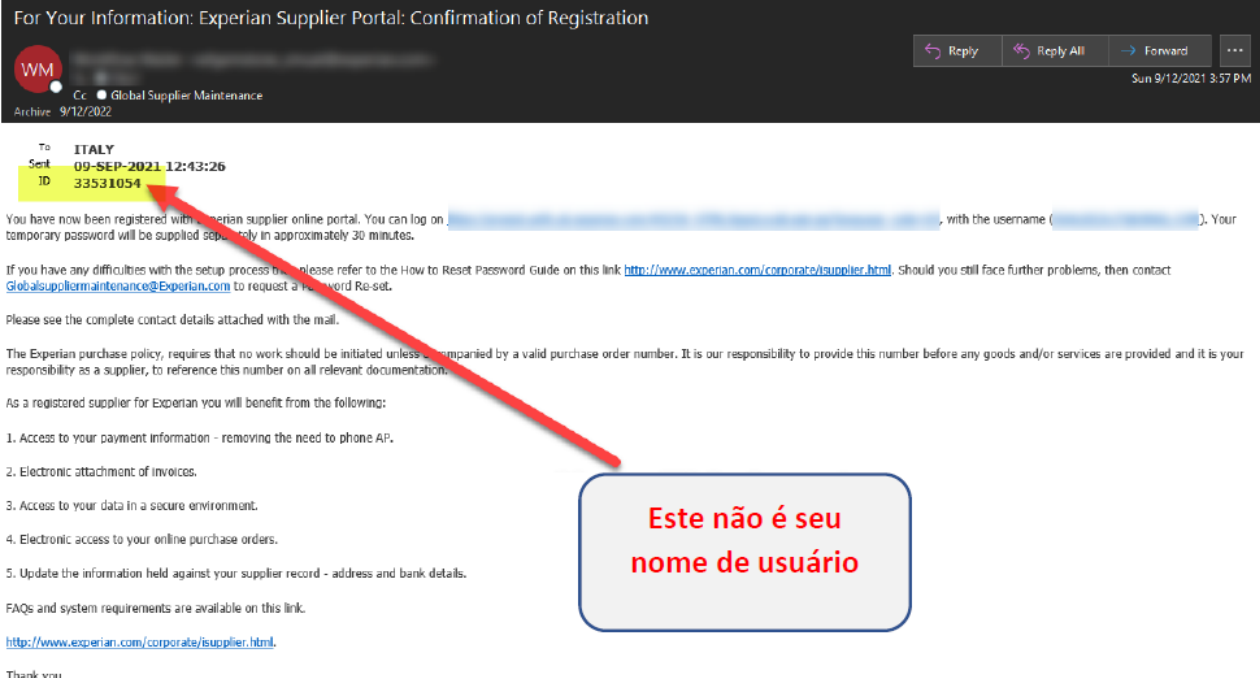

• Email 2: A notificação de fluxo de trabalho para a sua senha temporária.

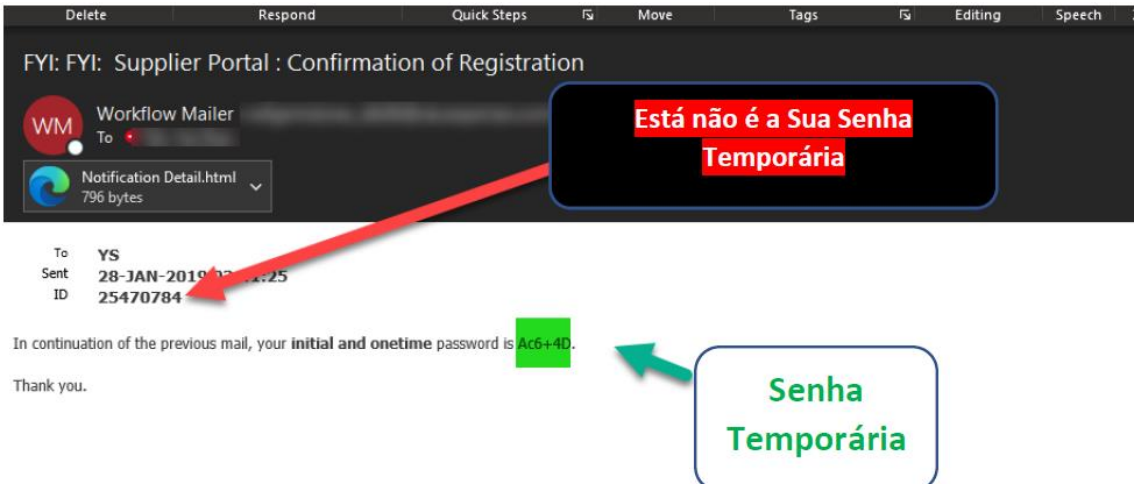

#### **NOTA:**

- A senha deve ter 9 caracteres de comprimento (devem aparecer 9 pontos no campo da senha).
- A senha pode ser composta por caracteres alfabéticos em maiúscula, minúscula, símbolos e numéricos.
- <span id="page-3-0"></span>• Tenha cuidado para não copiar e colar a senha, pois isso pode criar espaços extras.

## **1.2 O primeiro login**

• Usando o nome de usuário recebido no Email 1 e a senha temporária recebida no Email 2, prossiga para inserir os detalhes e clique em ENTRAR através do link https://exaappsext.unify.uk.experian.com/OA\_HTML/AppsLocalLogin.jsp.

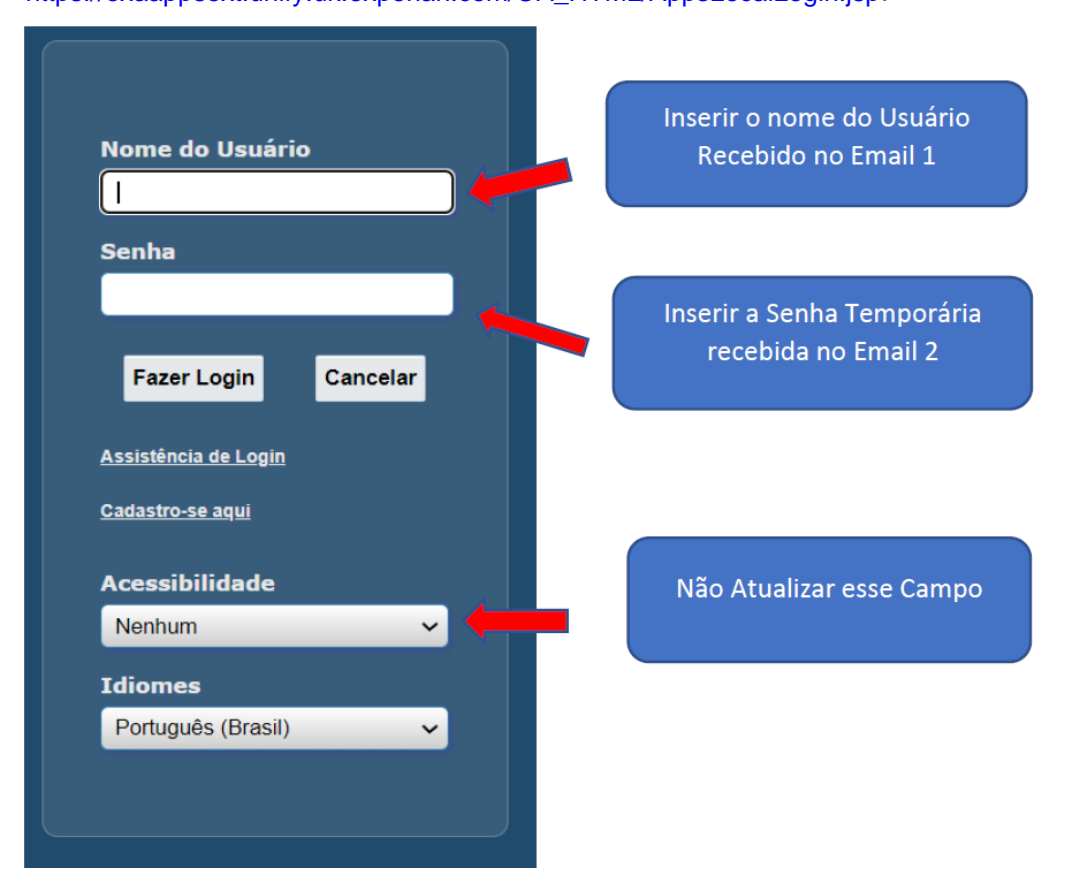

## <span id="page-3-2"></span><span id="page-3-1"></span>**1.3 Alterando a senha**

#### **1.3.1 Senha Atual**

- Aqui é onde você insere a senha temporária enviada de wfunify p@experian.com.
- A senha temporária sempre tem 9 caracteres de comprimento. Portanto, tenha cuidado com o que digita ou copia e cola.
- <span id="page-3-3"></span>• A senha temporária é válida apenas por 3 tentativas.

#### **1.3.2 Nova Senha**

Esta é a nova senha que você escolhe. Você não pode usar a mesma senha da senha temporária.

• A senha não pode conter caracteres duplicados, por exemplo, Mississippi.

### **1.3.3 Reinsira a Nova Senha**

• O que você digita aqui deve ser o mesmo que você digitou em Nova Senha.

<span id="page-4-0"></span>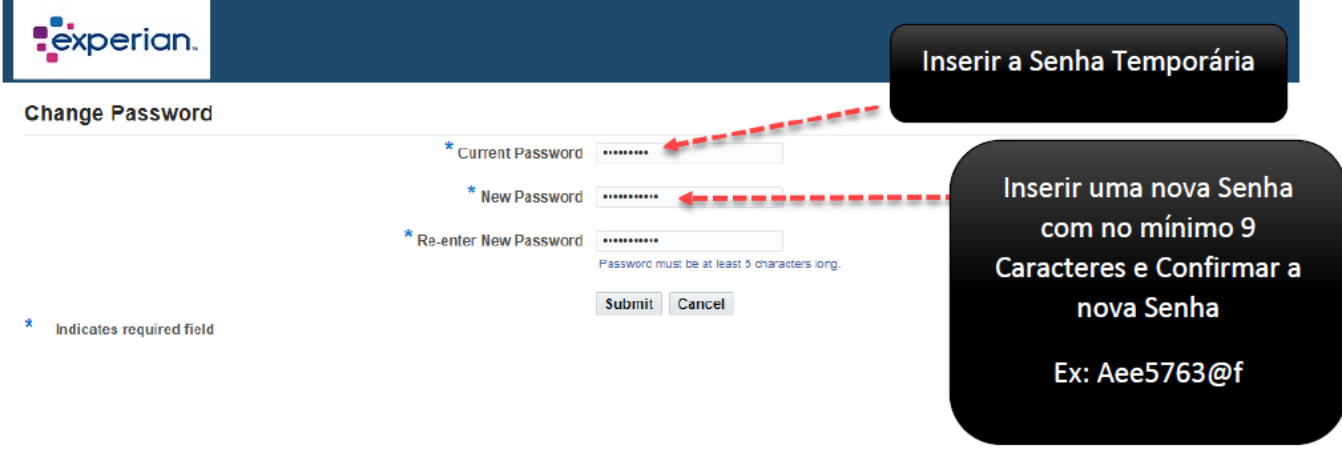

• Finalmente, clique em ENVIAR.

## <span id="page-4-2"></span><span id="page-4-1"></span>**2. Logins subsequentes no iSupplier**

## **2.1 Etapas para logins subsequentes**

• Insira suas credenciais e clique em ENTRAR.

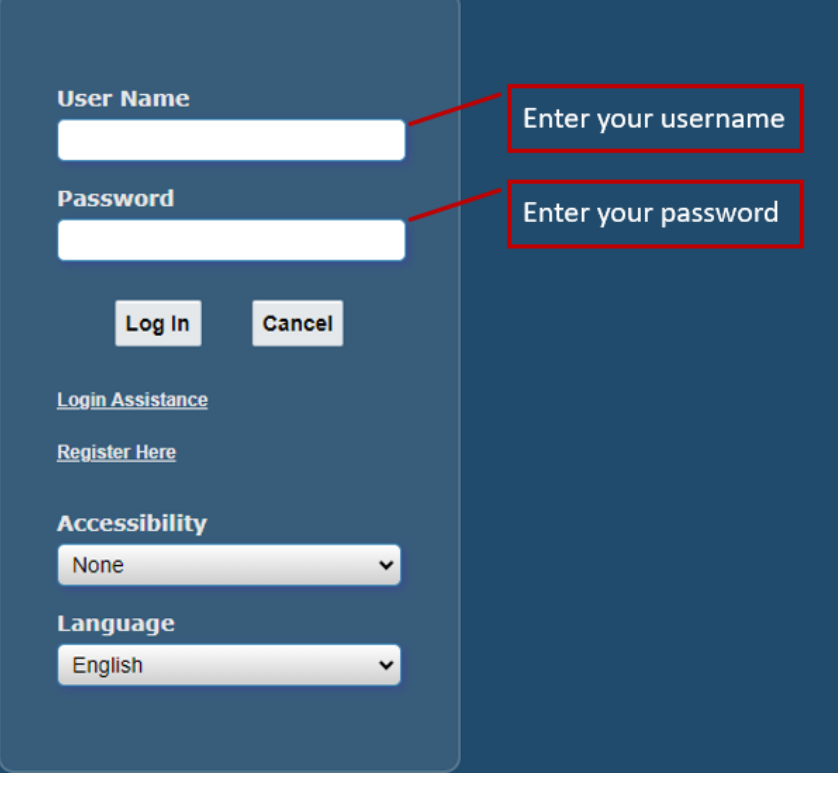

• Por motivos de segurança, será aplicada a etapa de autenticação em duas etapas. Clique em ENVIAR CÓDIGO e um código de autenticação será enviado para o seu e-mail registrado no iSupplier. Assim que receber, insira o código de autenticação e clique em VERIFICAR.

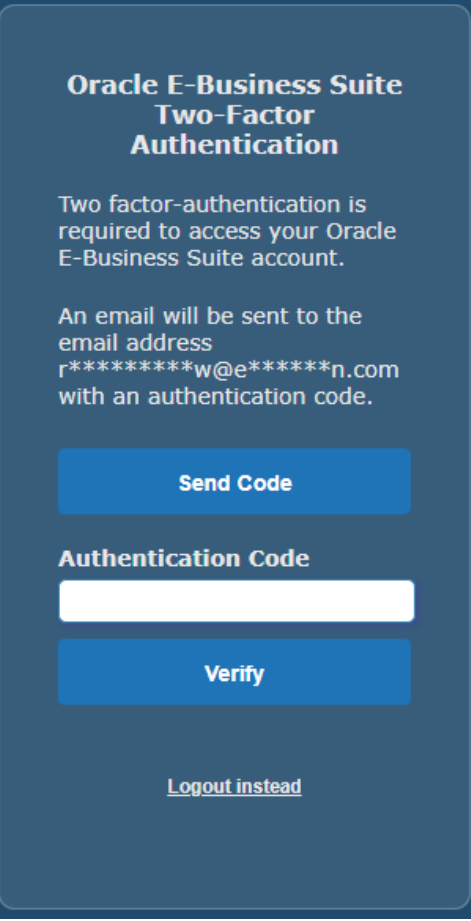

• A página inicial será exibida.

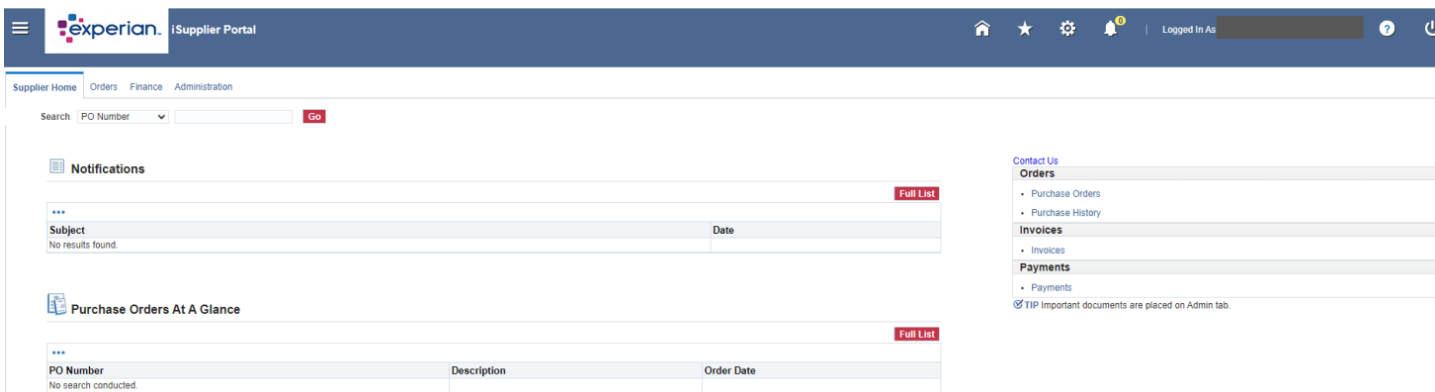